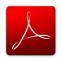

# CREATING ACCESSIBLE PDF DOCUMENTS IN ADOBE ACROBAT XI

Comm

Tools

# GOALS

#### 1. Run "Make Accessible" wizard

Select *Tools* from the upper right corner, then select *Action Wizard > Make Accessible* from the sidebar. Select *Start* button.

- 1. Add Document Description
   Enter a descriptive page
  Title. Other fields are
- 2. *Set Open Options* Runs automatically

optional.

3. Recognize Text using OCR—If your PDF is not true text, it will be converted into true text during this step. If you are not sure if your PDF is true text, one easy test is to search for a word that you

Pages

► Forms

► Action Wizard

Create New Action...

Manage Actions...

Actions

Make Accessible

Archive Documents

Publish Sensitive Information

Text Recognition

Protection

know occurs in the document. If no results are found, it needs to be *converted* to text.

- 4. **Detect Form Fields** Only necessary if your page contains *fillable forms*.
- 5. *Set Tab Order Property* Runs automatically
- 6. Set Reading Language
- 7. Add Tags to Document PDF "tags" provide accessibility information to screen readers. If your document does not have tags they will be added during this step. You will need to check the quality of these tags later on.
- 8. Set Alternate Text –
  A window will appear that allows you to add alternative text. Use the arrows to move between images and check

**Decorative figure** if the image should be **ignored** by a screen reader.

 Run Accessibility Full Check – This checker will show additional issues. Right click errors and warnings and select Fix to address the issues, Skip Rule if the issue has been addressed, and Explain to read online help.

### 2. Add/Change tags

The *TouchUp Reading Order* tool allows a user to quickly *add and edit PDF tags* and *view the reading order* of elements on the page. To edit tags, do the following.

Touch Up Reading Order

Heading 1

Heading 2

Heading 3

one of the buttons below:

Form Field

Show page content groups

Page content order

Show tables and figures

Clear Page Structure...

Structure types

Show table cells

Draw a rectangle around the content then click

Heading 4

Heading 5

Heading 6

Background

Table Editor

1

Figure

Figure/Caption

Table

Cell

Show Order Panel

- 1. From the right-hand menu, select *Tools*.
- 2. Then select

  Accessibility >

  TouchUp Reading
  Order. If the
  Accessibility option
  is not listed, use the
  Options button to
  check Accessibility
  on the menu.
- 3. When selected, the view on the screen changes. All of the content is enclosed in numbered boxes. Each of these boxes represents a tag and the number

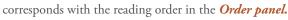

- 4. Select the *Structure Types* radio button. The page will now display tag types instead of reading order.
- 5. Within the *TouchUp Reading Order* window you will notice a group of buttons with the names of several common tags. You can use these buttons to assign tags to selected text or objects. Use the *Text* button for body text and the *Heading 1-6* buttons to assign correct heading levels.

You can also add/edit the following tags in the *TouchUp Reading Order* tool:

### Images and alternative text

- 1. To tag a part of the page as an image, drag a box around the image and select the *Figure* button.
- 2. To add or change alternative text, *Right click* on the image, select *Edit Alternate Text*.
- 3. Enter the appropriate alternative text in the dialog box.

#### Table headers

- 1. Select a table and then select *Table Inspector*. Table header cells will be identified in red.
- Select a table or cell by dragging a box through the cells (not around them or you might select additional cells).
   Right click on a selected cell(s) and choose Table Cell Properties.
   A dialog box will appear.
- If the selected cell(s) needs to be tagged as a header, select the *Header Cell* option and assign a scope of either *Row* or *Column*.

#### Move items to/from the background

- Select an element you wish to move to the background (i.e., it will be ignored by a screen reader) and press the background button. This may include repetitive headers or footers.
- 2. If a part of the page is not in a gray box then it is already in the background. If it should be read by a screen reader, select the item and press the *appropriate button* (e.g., Text, Heading 1-6, Figure).

## 3. Check/edit reading order

The TouchUp Reading order tool can also allow you to *change the reading order of the page content* so it matches the visual reading order.

Order

8=

□ Hello all.pdf

□ Page 1

🙀 [1] Hello all

🗃 [3] To see how v

F [4] Image w:102

🙀 [5] Dfj;adjf;lk K;k

- 1. Select the *Page Content Order* radio button. Reading order will now be displayed in the page instead of tag type.
- 2. Select **Show Order Panel.**The Order Panel will appear in the left sidebar with numbers that correspond to the numbers in the page.
- 3. To change the reading order of an element in this panel, *click and drag* the tag to the location that reflects the correct reading order.

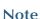

It is easier/better to make documents accessible *as they are created.* See our other cheatsheets to make documents accessible in MS Word, PowerPoint, and InDesign.